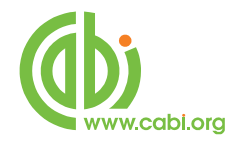

# **CABI Training Materials**

## **CAB Direct**

**MyCABDirect, Alerts and RSS Feeds**

**www.cabi.org KNOWLEDGE FOR LIFE**

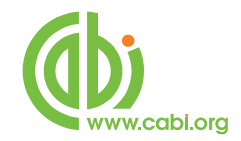

### **Contents**

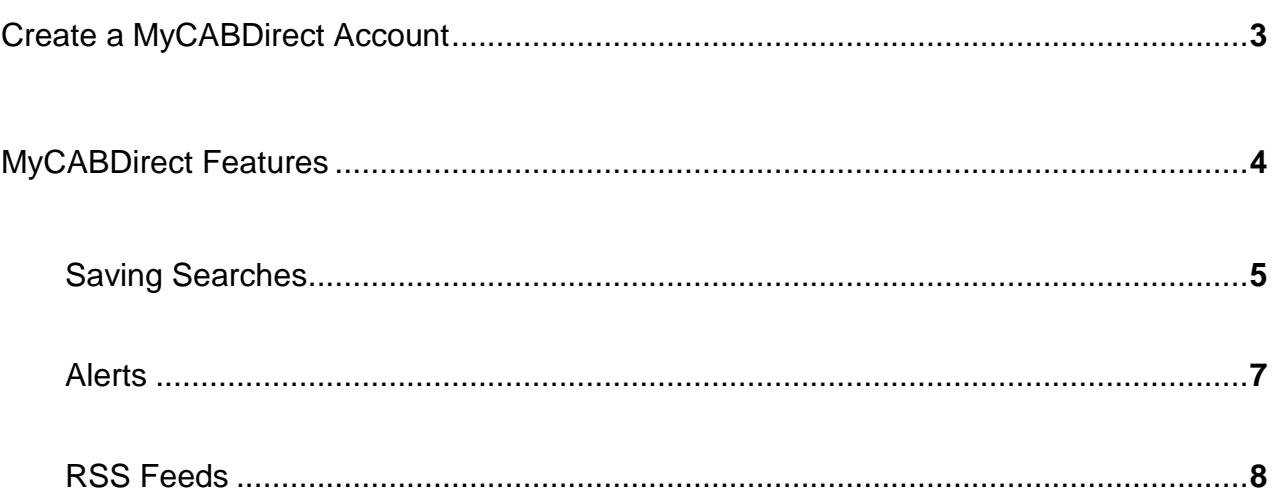

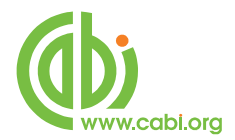

With the introduction of the latest version of the CAB Direct search interface, comes the ability to save search histories and to run weekly Alerts and RSS feeds.

#### <span id="page-2-0"></span>**Create a MyCABDirect Account**

To create an Alert, or an RSS feed, you first need to set up a free "MyCABDirect" account. This is simple to do. On the left of the screen is a black "MyCABDirect" box. To create a new account, simply click on<br>Create a free account

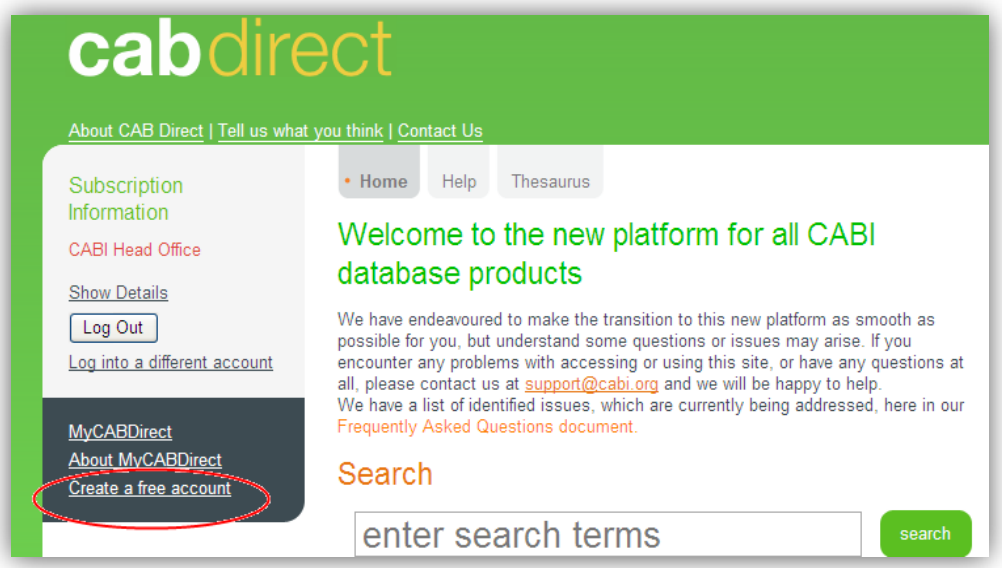

Enter your preferred e-mail address, and a username and password, and then click the Register button.

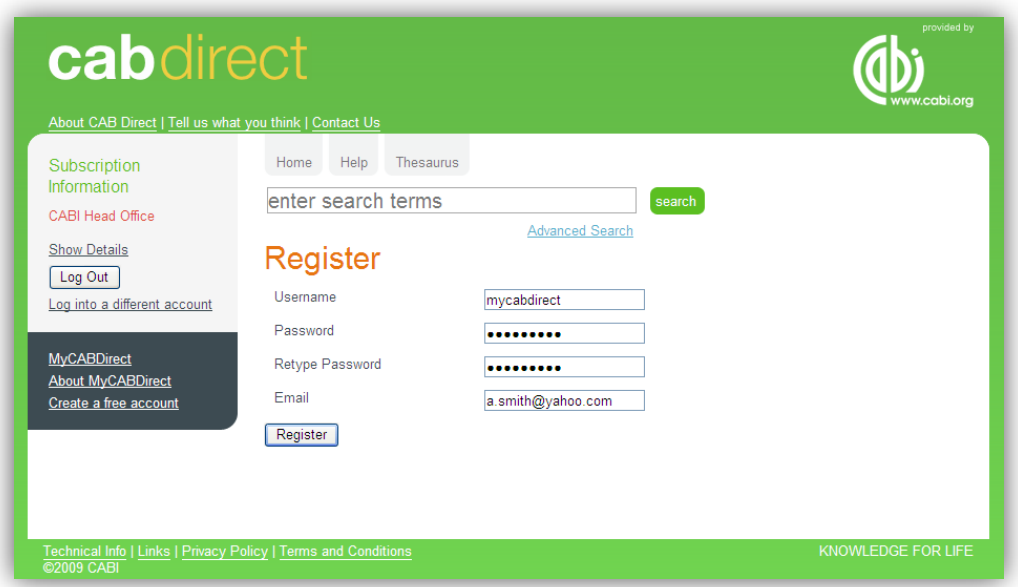

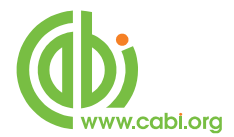

The first time you set up an account, you will see the following Welcome message:

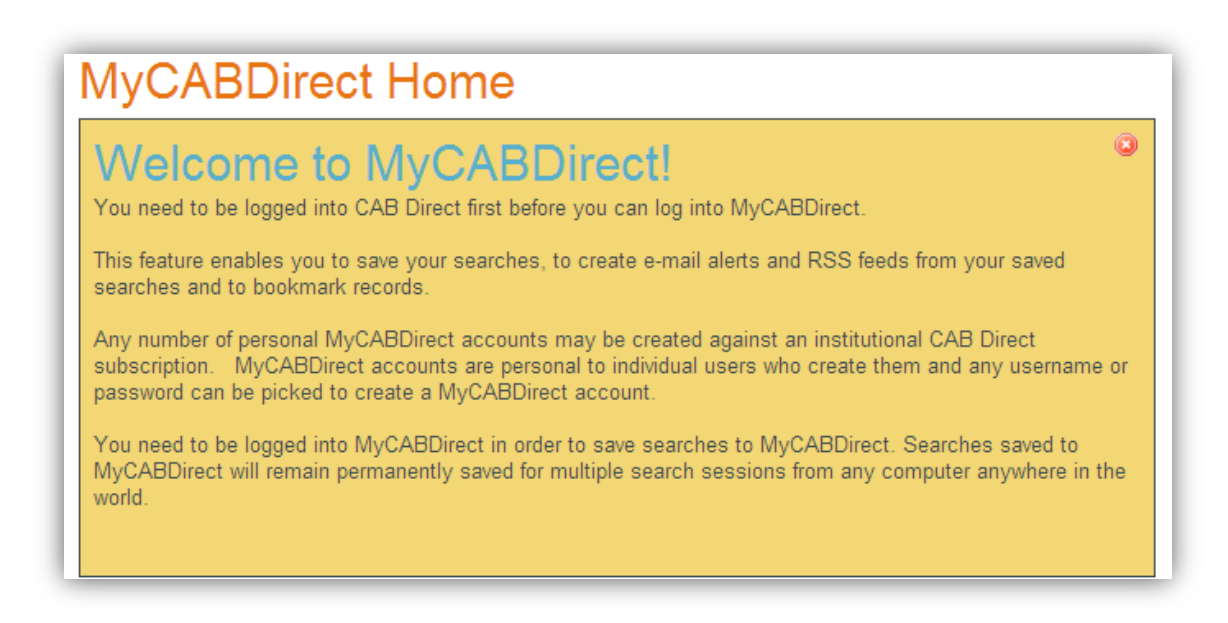

#### <span id="page-3-0"></span>**MyCABDirect Features**

You are now ready to use the **MyCABDirect** features.

When you are in a CAB Direct search session, you can login to your **MyCABDirect** at any time, by clicking on **MyCABDirect** and logging in.

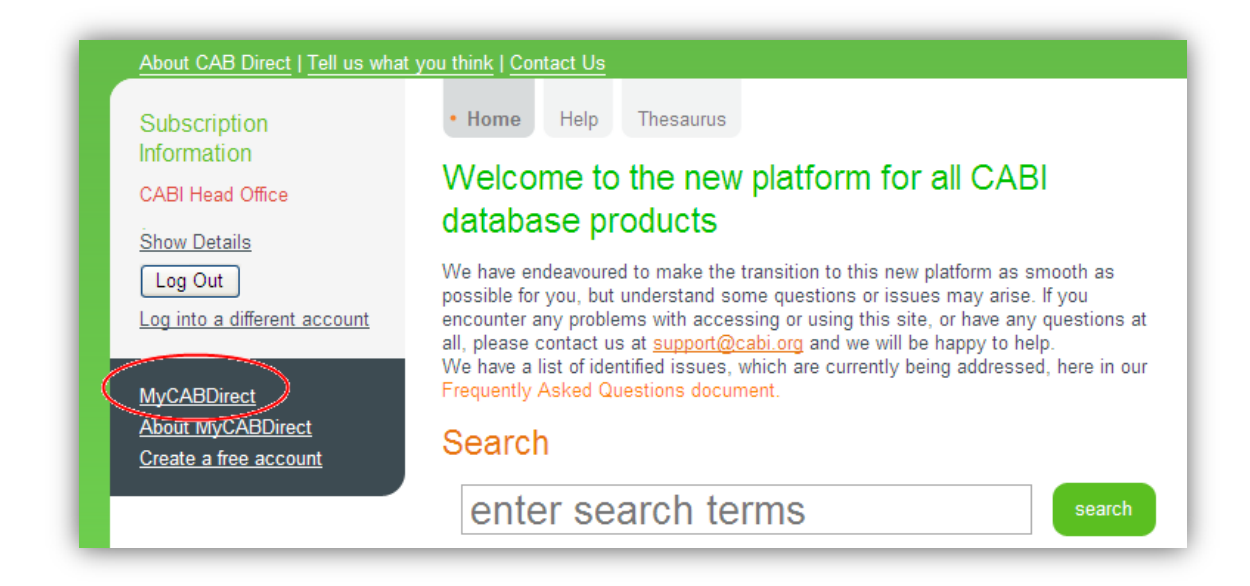

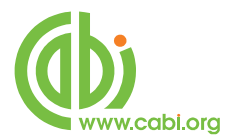

You will then be taken to your **MyCABDirect** account where you will see your current Search History, any Saved Search Histories, that you may have created, and any BookMarked records that you may have saved during previous search sessions.

**NOTE:** Any searches, under the heading "Recent Searches" are temporary, and will remain only for the duration of the current search session. As soon as you log out of the current session, these searches will be lost.

#### <span id="page-4-0"></span>**Saving Searches**

If you want to permanently save one or more of these searches, simply click on the green plus button  $\mathbf{F}$  to right of the search statement. The search will then be permanently saved under the "Saved Searches" heading.

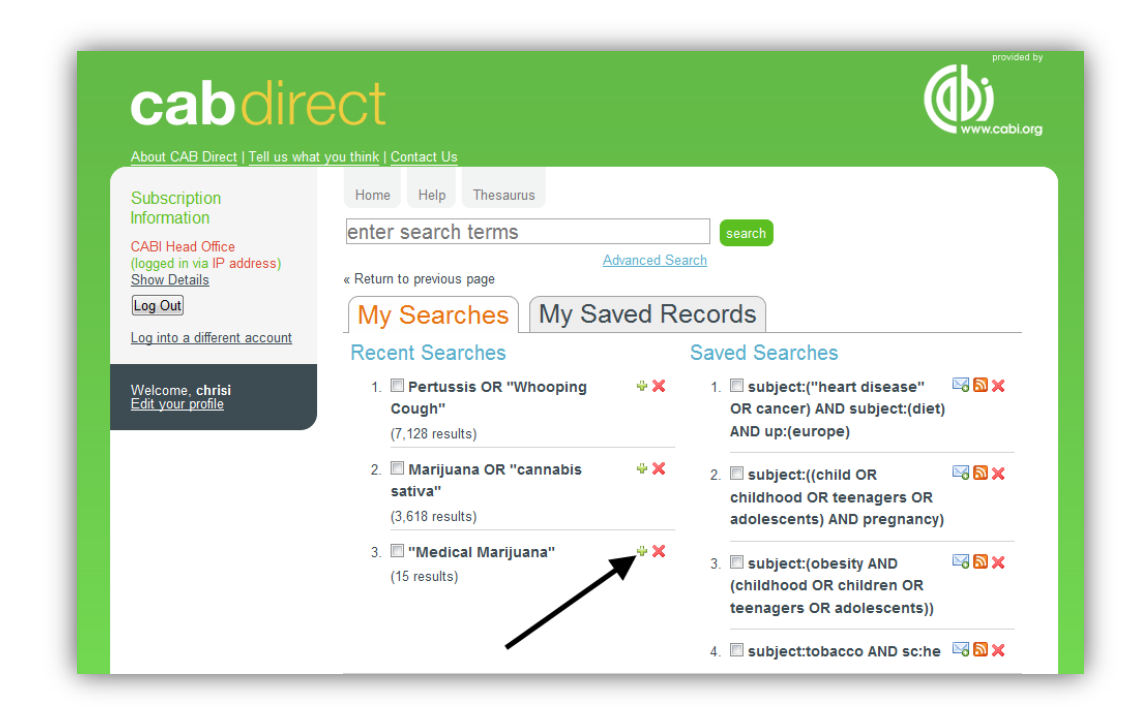

Clicking  $\ddot{\bullet}$  button will add this search to your Saved Searches section.

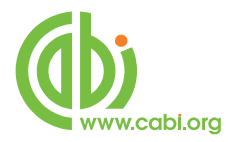

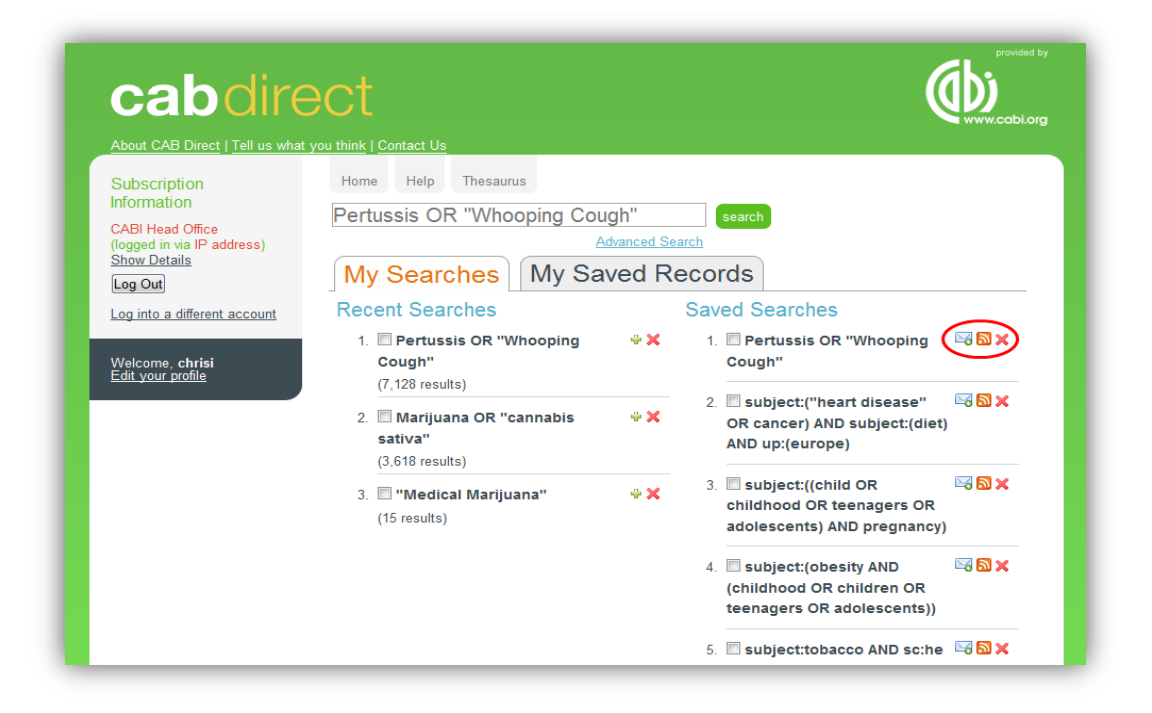

Having saved your search, this will remain in your account until you decide to delete it. You can re-run the search, at any time, by simply clicking on the search string. You will also see, from the screenshot above, that you now have two new buttons to the right of the saved search.  $\frac{1}{2}$ ה

<span id="page-5-0"></span>These two buttons allow you to set up an auto-email Alert  $\boxtimes$  or an RSS feed **N** 

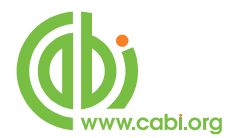

#### **E-mail Alerts**

The Alerts option will automatically send the latest records to your e-mail address, on a weekly basis. At the time of writing this guide, there was a limit of 10 records per week, but this should soon be reset to 25. As you can see, from the e-mail extract below, the records are provided as citations, with links back to CAB Direct so that you can see the full records with Abstracts. Also, at the top of the e-mail, there is a link that will take you back to CAB Direct and re-run the entire search for you.

From: info@cabdirect.com [mailto:info@cabdirect.com] Sent:14 January 2011 10:12 To: Cristina Ashby (Prod.Dev.Mgr) Subject: New results for your MyCABDirect search: islet cells

Dear cristina You have new results for your search islet cells on CAB Direct. Regards, The CAB Direct team.

1 Novel therapeutics for type 2 diabetes: incretin hormone mimetics (glucagon-like peptide-1 receptor agonists) and dipeptidyl peptidase-4 inhibitors. Verspohl, E. J.; Elsevier, New York, USA, Pharmacology and Therapeutics, 2009, 124, 1, pp 113-138

View Abstract

2 Clinical application of non-glucose stimulating test in the evaluation of pancreatic β-cell functions. Huang LiWen; Feng Lie; Liu HuaLong; Zhang Yun; Sun Yat-sen Medical Science of Sun Yat-sen University, Guangzhou, China, Journal of Tropical Medicine (Guangzhou), 2009, 9, 6, pp 678-680, 6 ref.

View Abstract

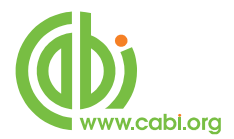

#### <span id="page-7-0"></span>**RSS Feeds**

This option allows you send your weekly updates to your chosen RSS reader. There are many RSS readers to choose from and they may work differently, depending upon which Internet Browser you are using and whether you have access CAB Direct via IP address or a Username and Password. There are many free RSS Readers available such as Sage and FeedDemon but for further information on types of Wikipedia click on the following link.

[http://en.wikipedia.org/wiki/List\\_of\\_feed\\_aggregators](http://en.wikipedia.org/wiki/List_of_feed_aggregators)

RSS feeds will work, even if you don't want to install a specific RSS reader.

To set up an RSS feed, from within your **MyCABDirect** account, simply click on the RSS feed icon  $\mathbf{S}$ . This will automatically display the records, in your default browser, and will give you the option to subscribe to the feed, as shown in the screenshot on the next page.

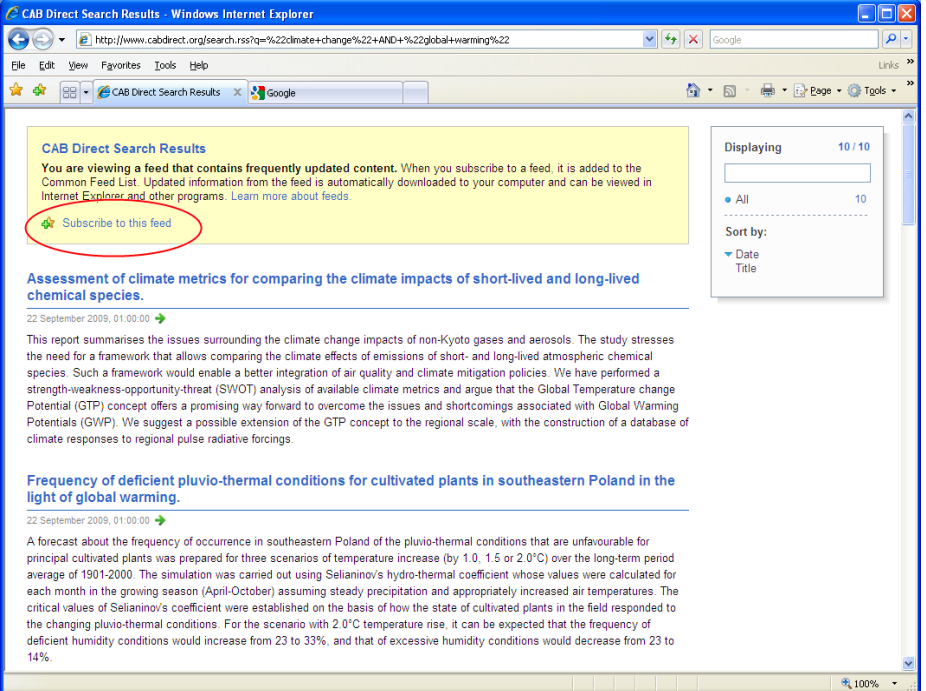

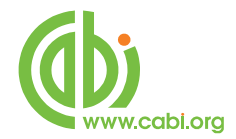

When you subscribe, the feed will be saved to your Feeds list, as shown below, in Internet Explorer.

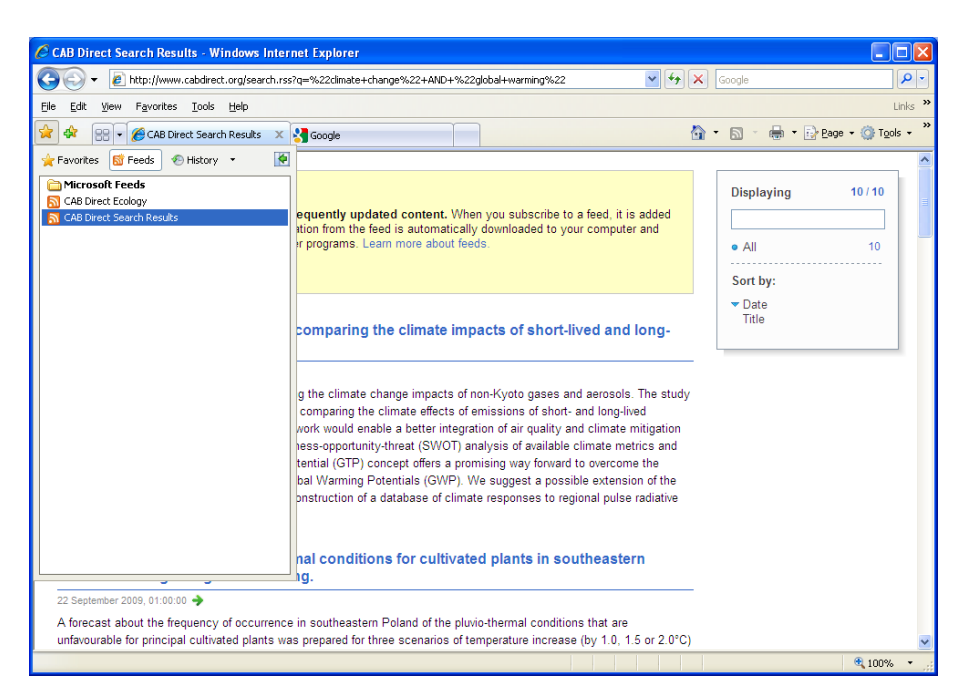

You should be able to view the latest records by clicking the appropriate link, as illustrated below.

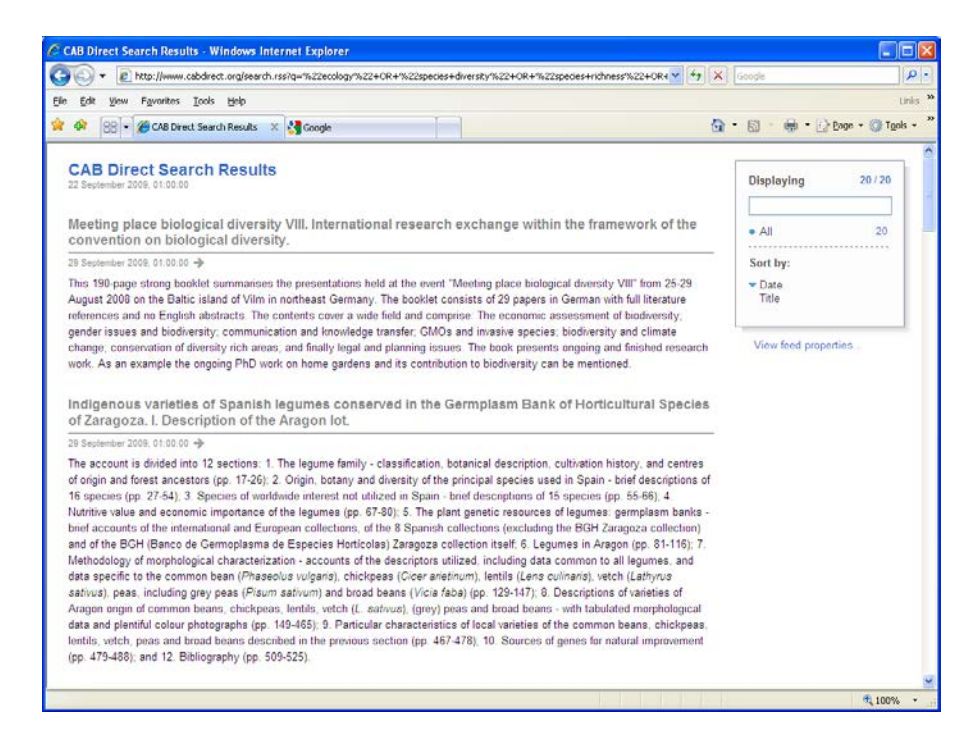

By downloading and installing an RSS reader, you will be notified automatically of any new records which you will be able to view via your reader.